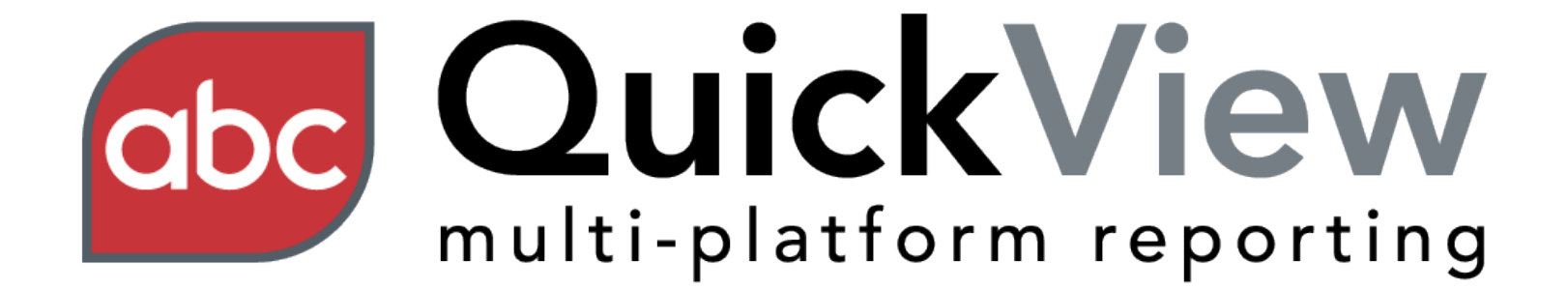

#### User Guide

#### Features

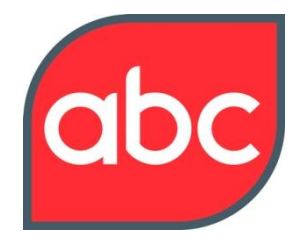

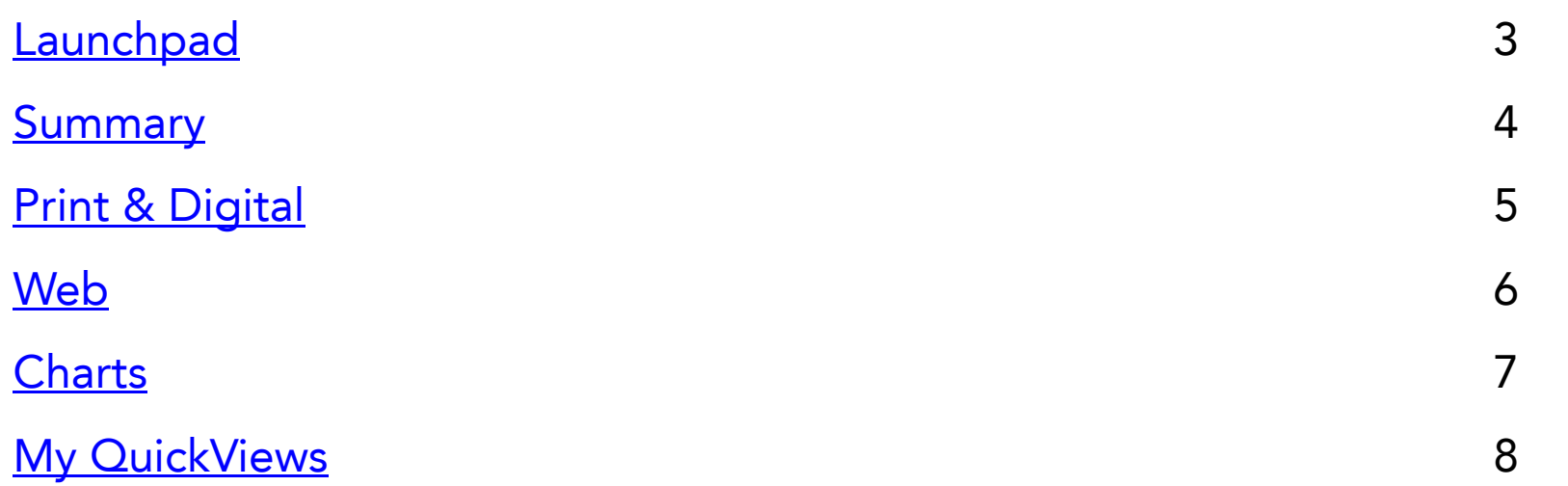

#### Launchpad

<span id="page-2-0"></span>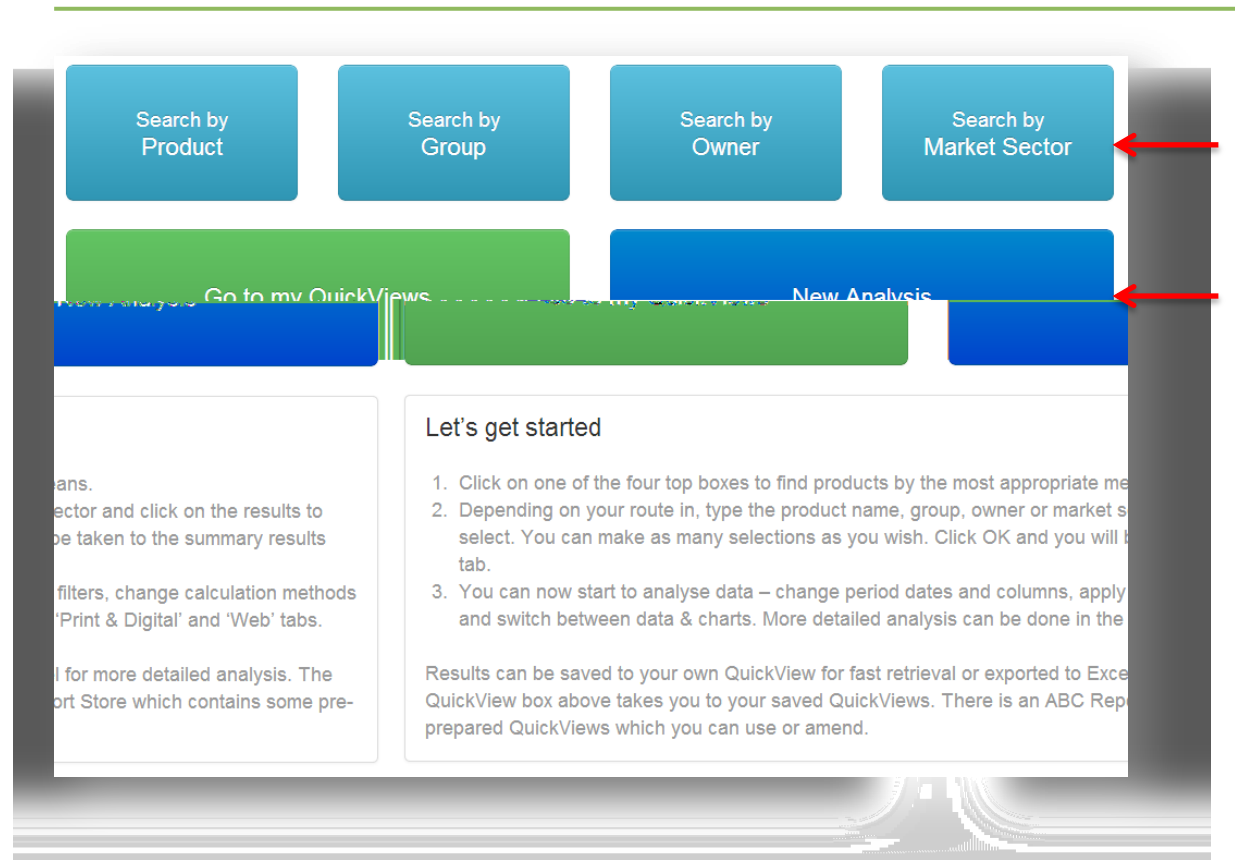

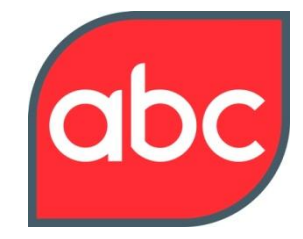

This is the equivalent to a home page

Search by product, group, owner or market sector

Access my QuickViews or start a New Analysis

### Summary

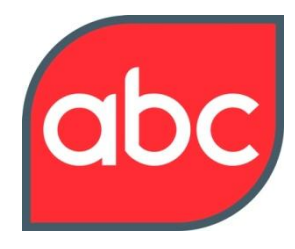

<span id="page-3-0"></span>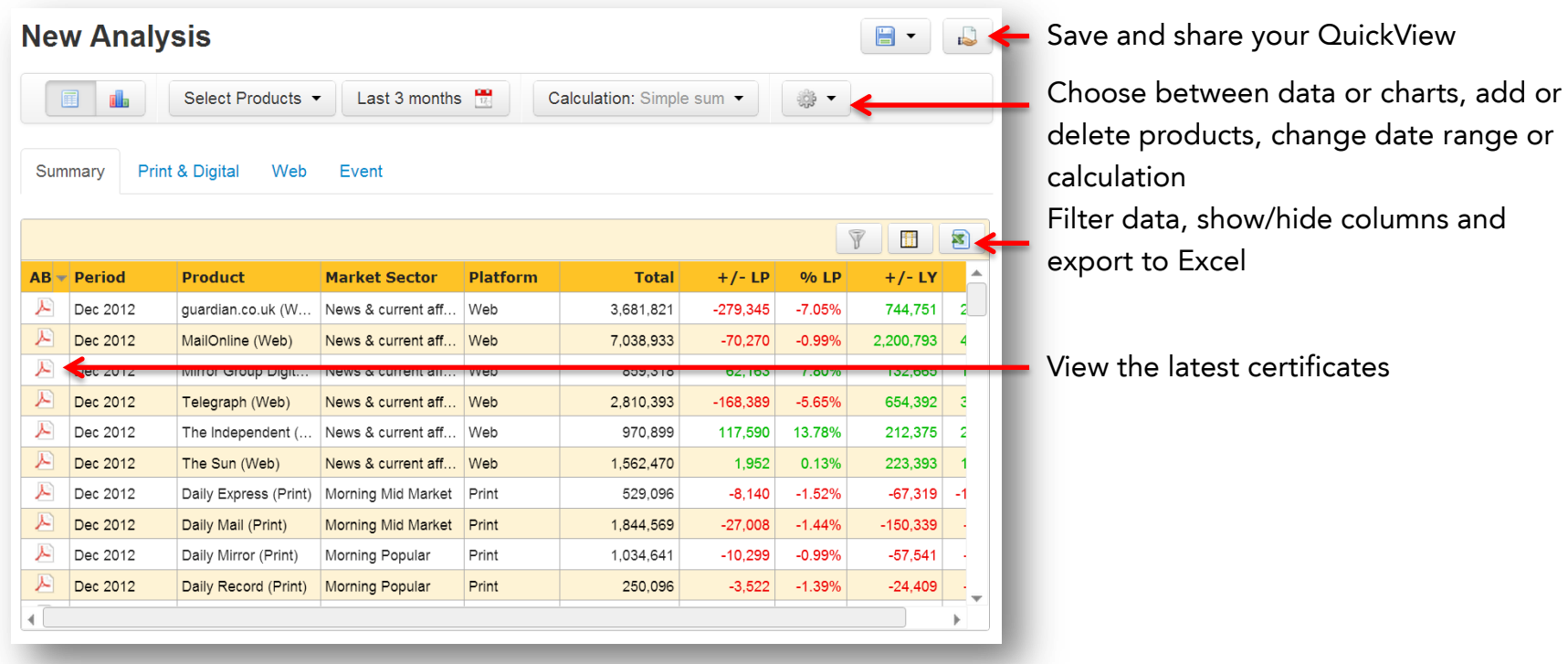

### Print & Digital

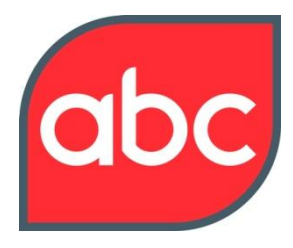

<span id="page-4-0"></span>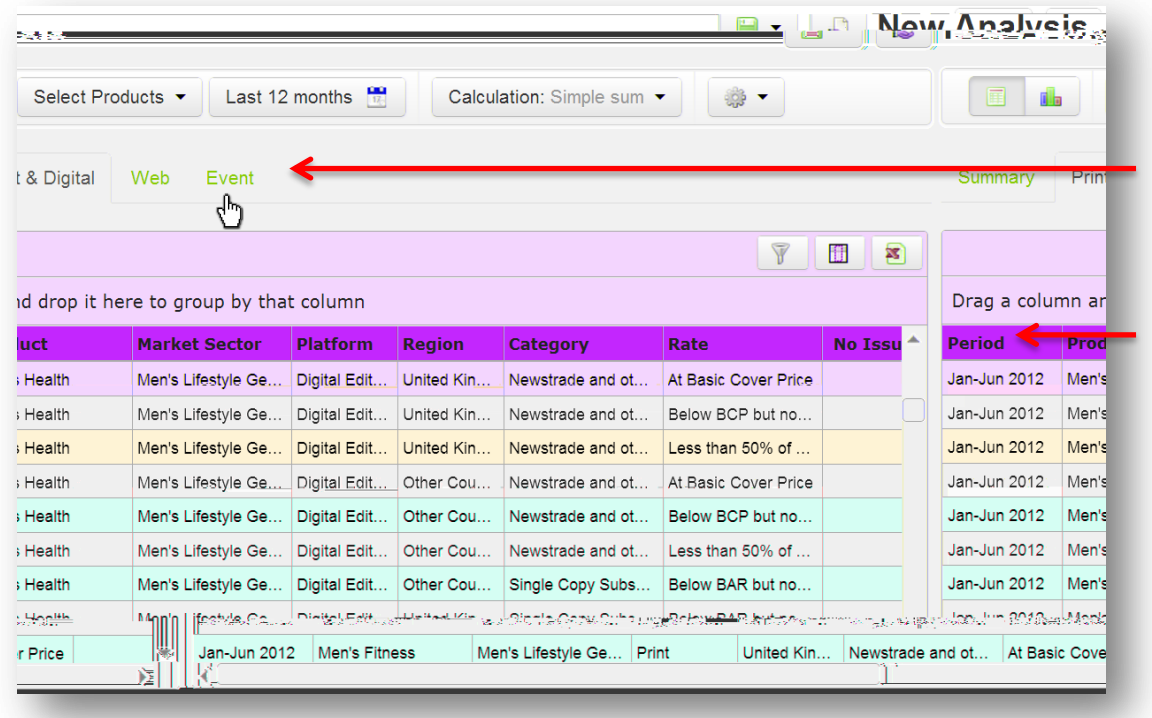

Click the Print & Digital tab to filter newspapers, magazines, digital editions and digital publications

Provides greater insight to type of category and rate

### Web

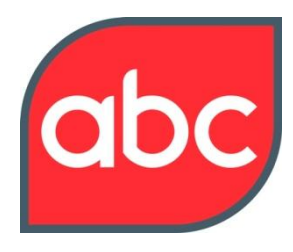

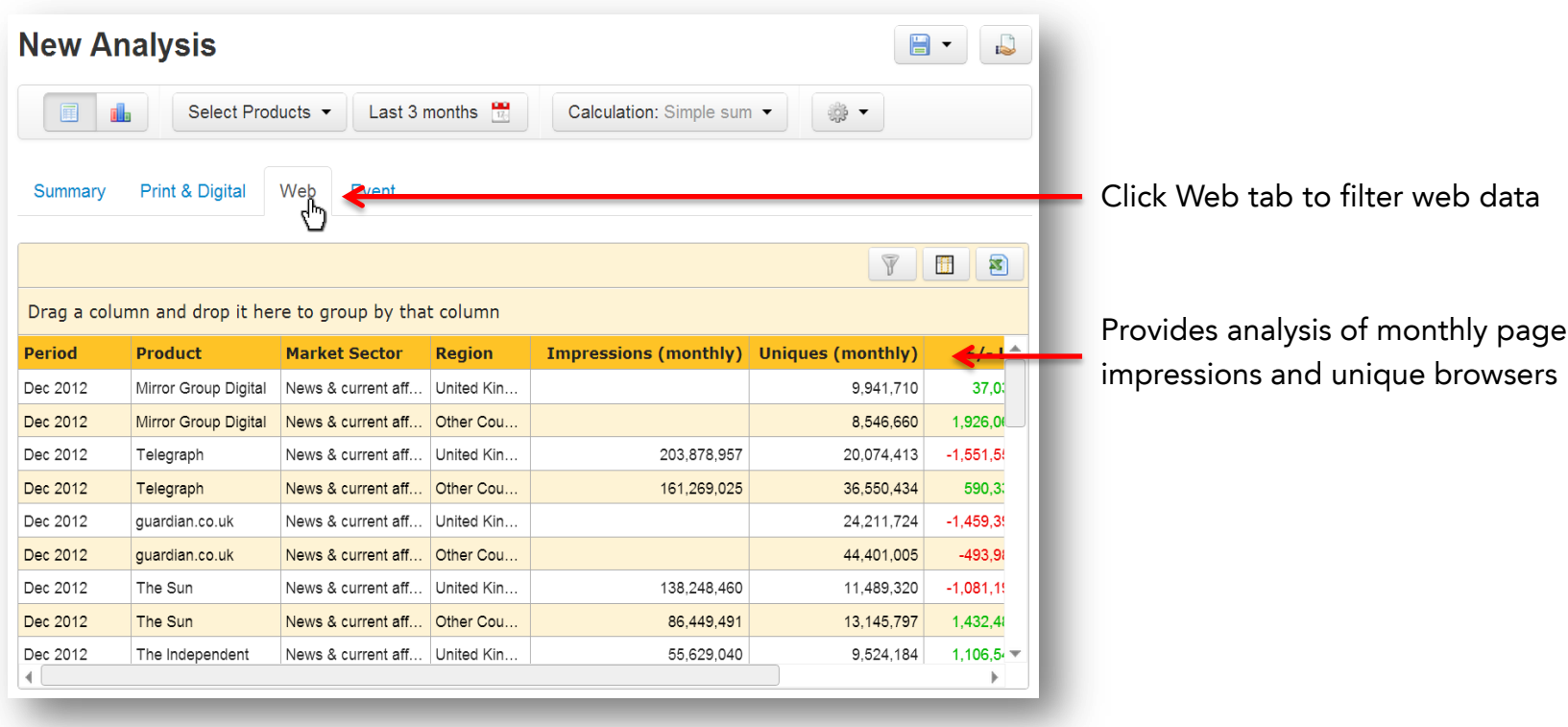

<span id="page-5-0"></span>**Note:** Average daily unique browsers are available on the summary page

### **Charts**

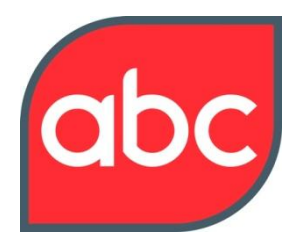

<span id="page-6-0"></span>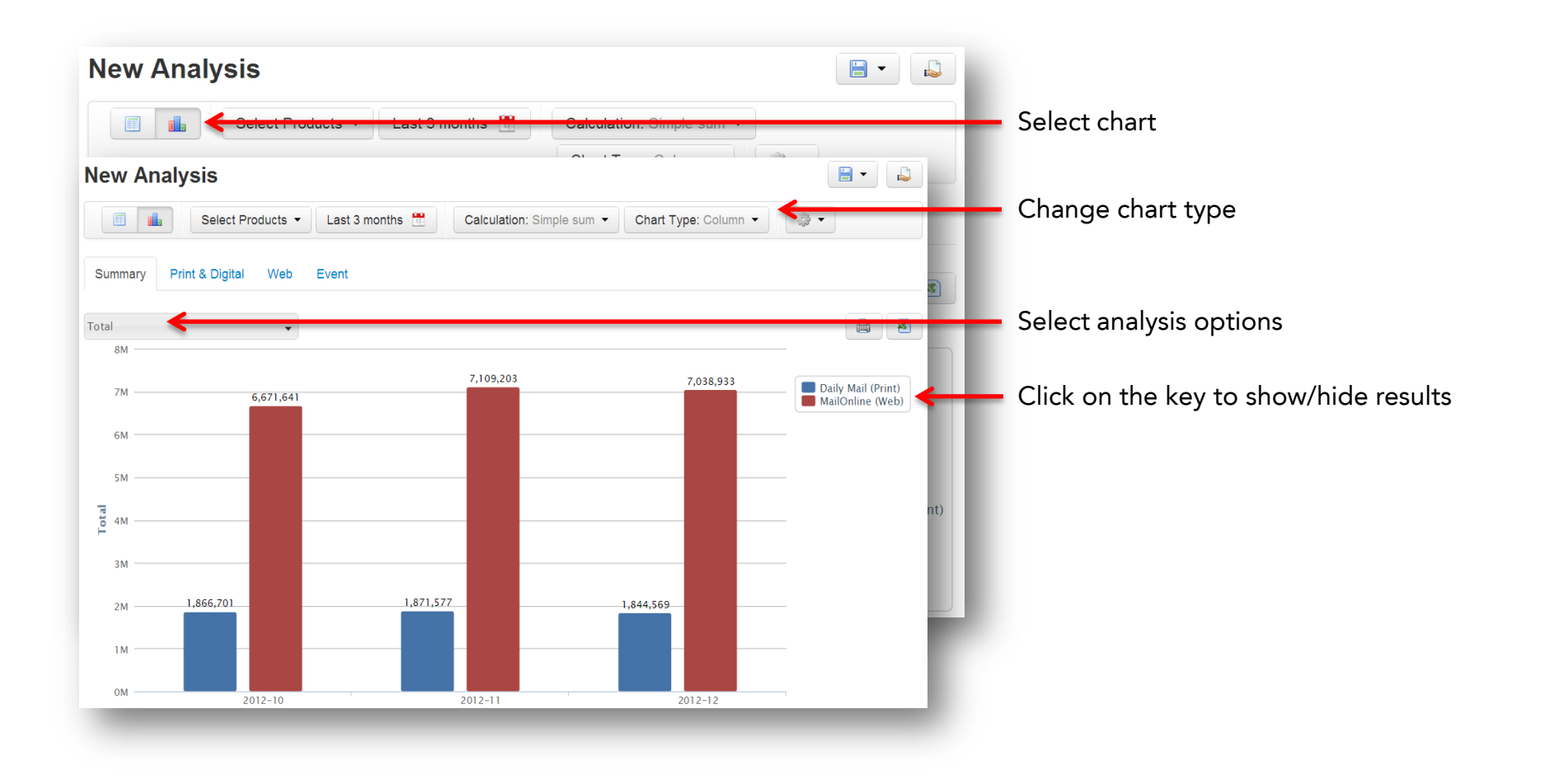

# My QuickViews

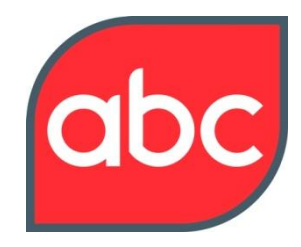

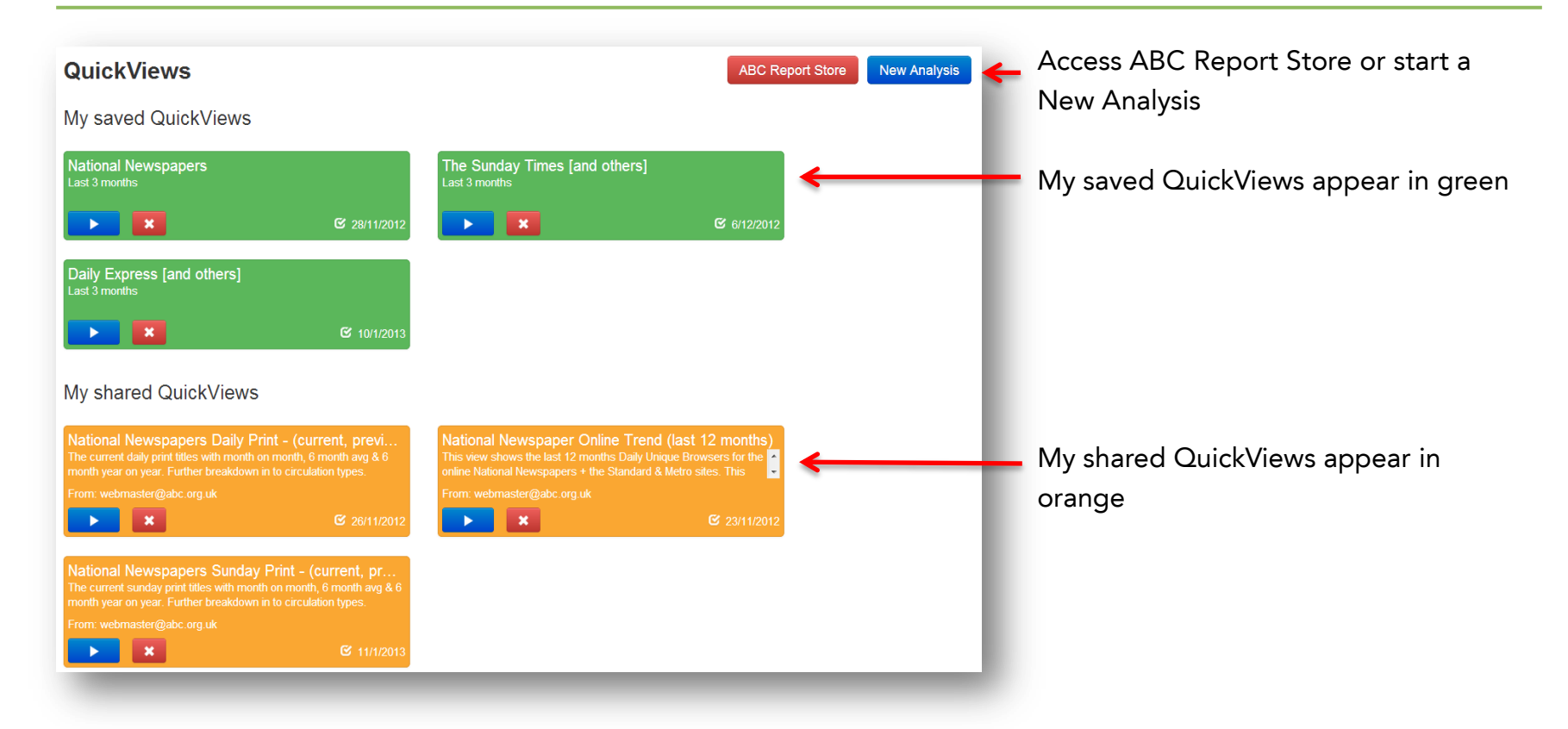

<span id="page-7-0"></span>**Note:** Shared QuickViews can be deleted by the originator. Shared QuickViews transS 22117.08324686140l0867/B5502210.89 B160 225.3 4elebt(5edb(16b)4&sdev by te o514.5)@Eg

#### Functions

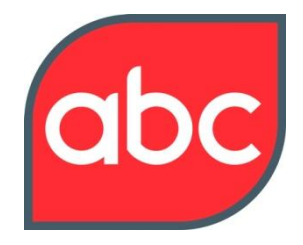

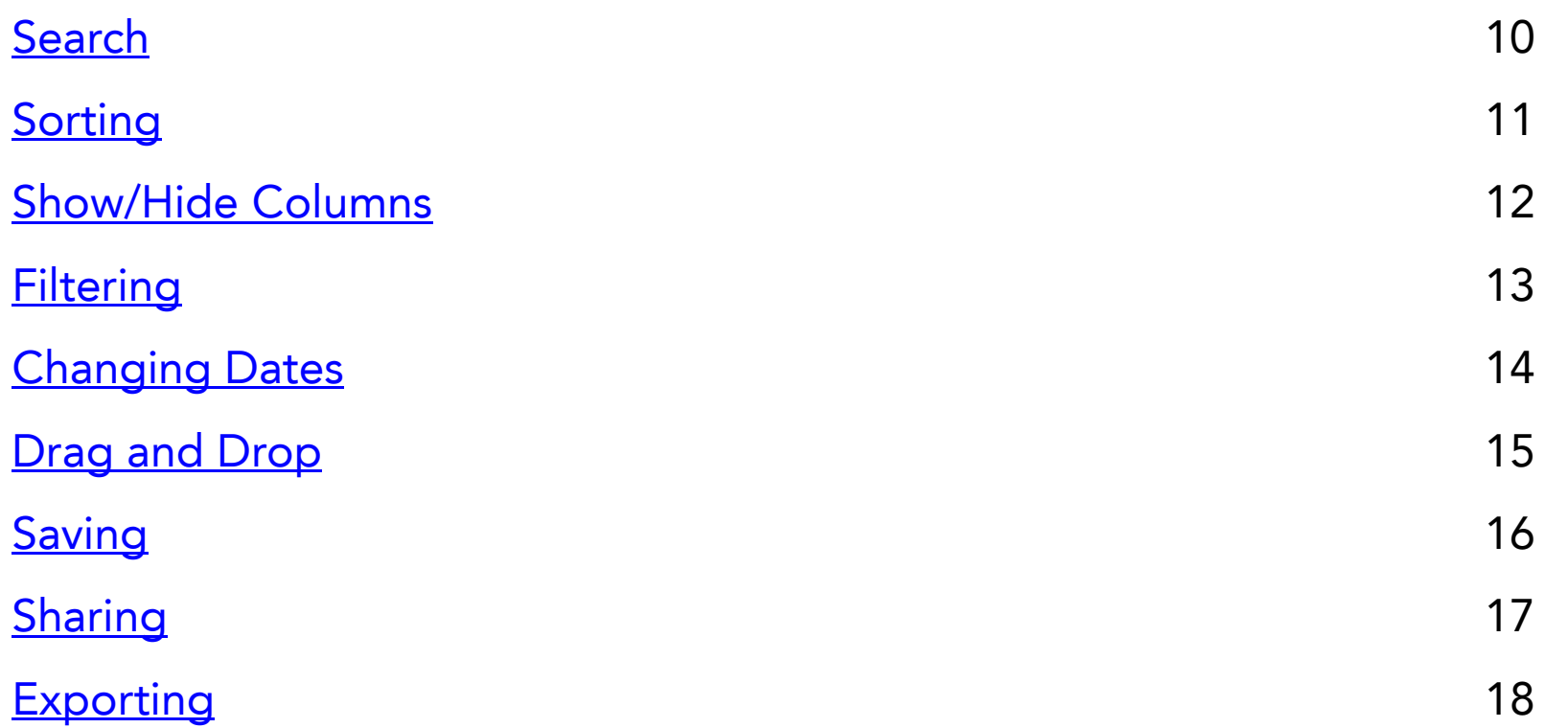

#### Search (Example – search by Market Sector)

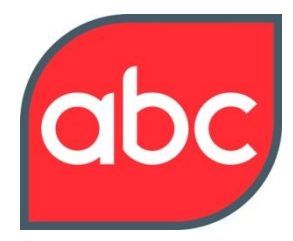

<span id="page-9-0"></span>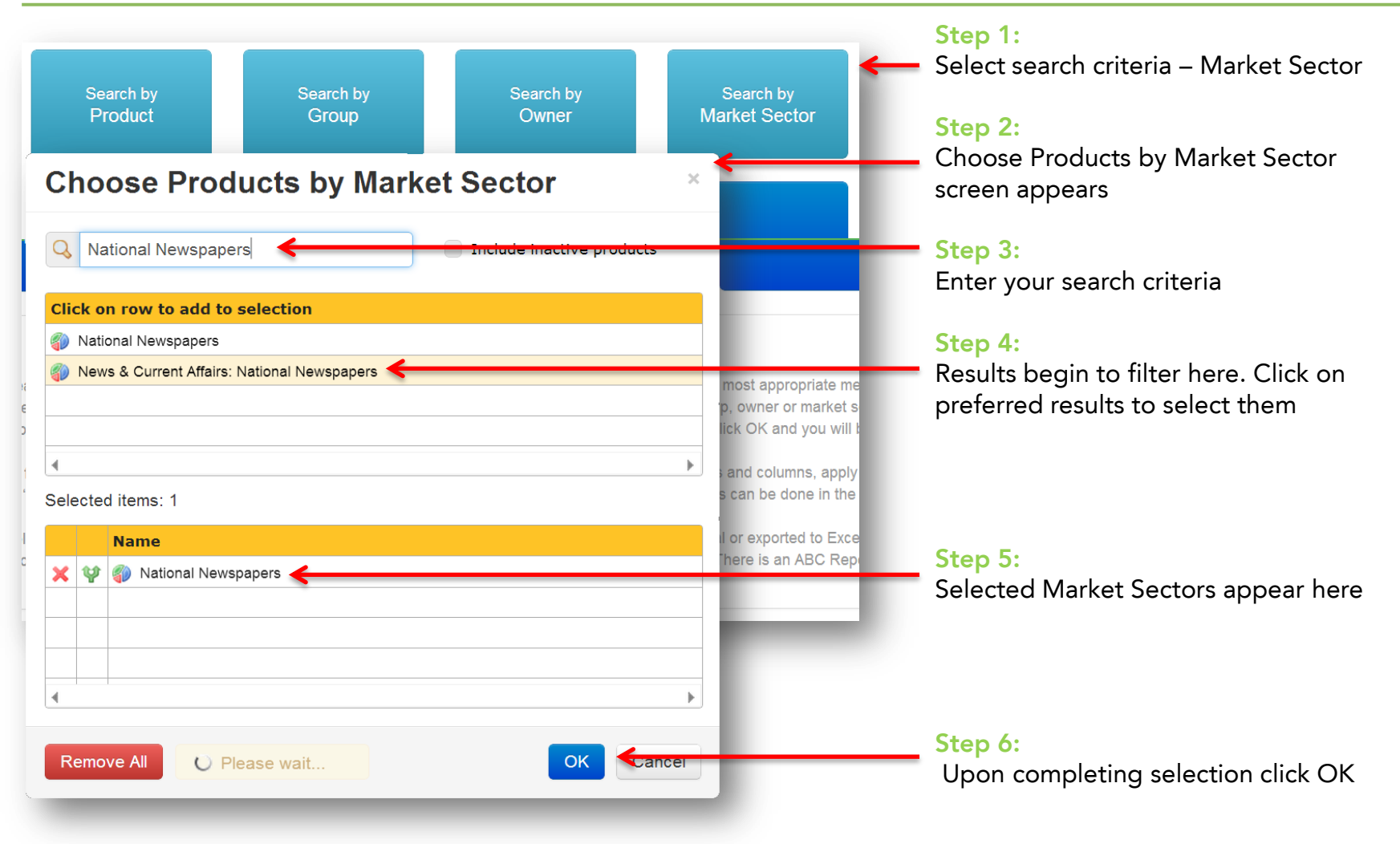

# Sorting

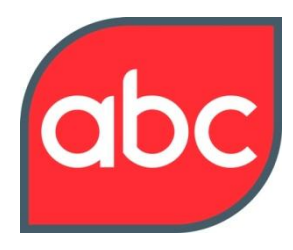

<span id="page-10-0"></span>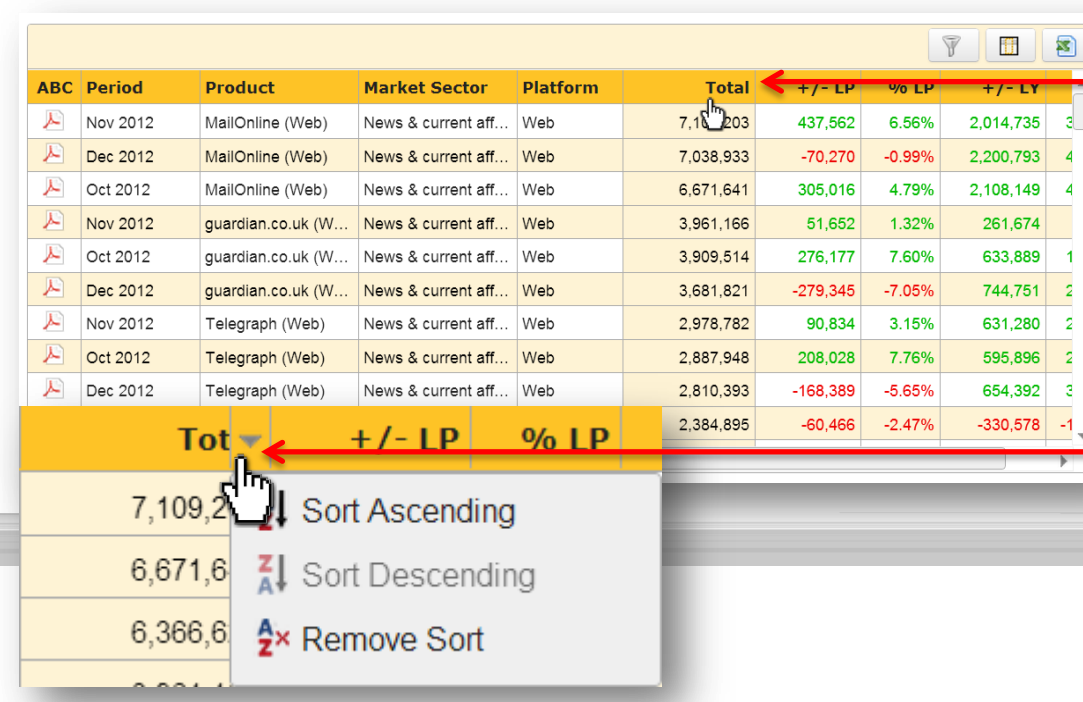

#### **Option 1:**

Click on a column header to sort by a column. Click again to toggle between ascending and descending or;

#### **Option 2:**

Hover on a column title and an arrow will appear. Click on the arrow and the drop down menu will appear. Select your preference.

### ■ Show/Hide Columns

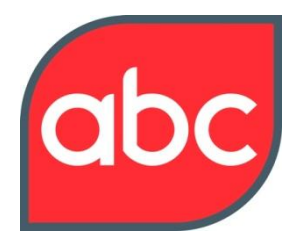

<span id="page-11-0"></span>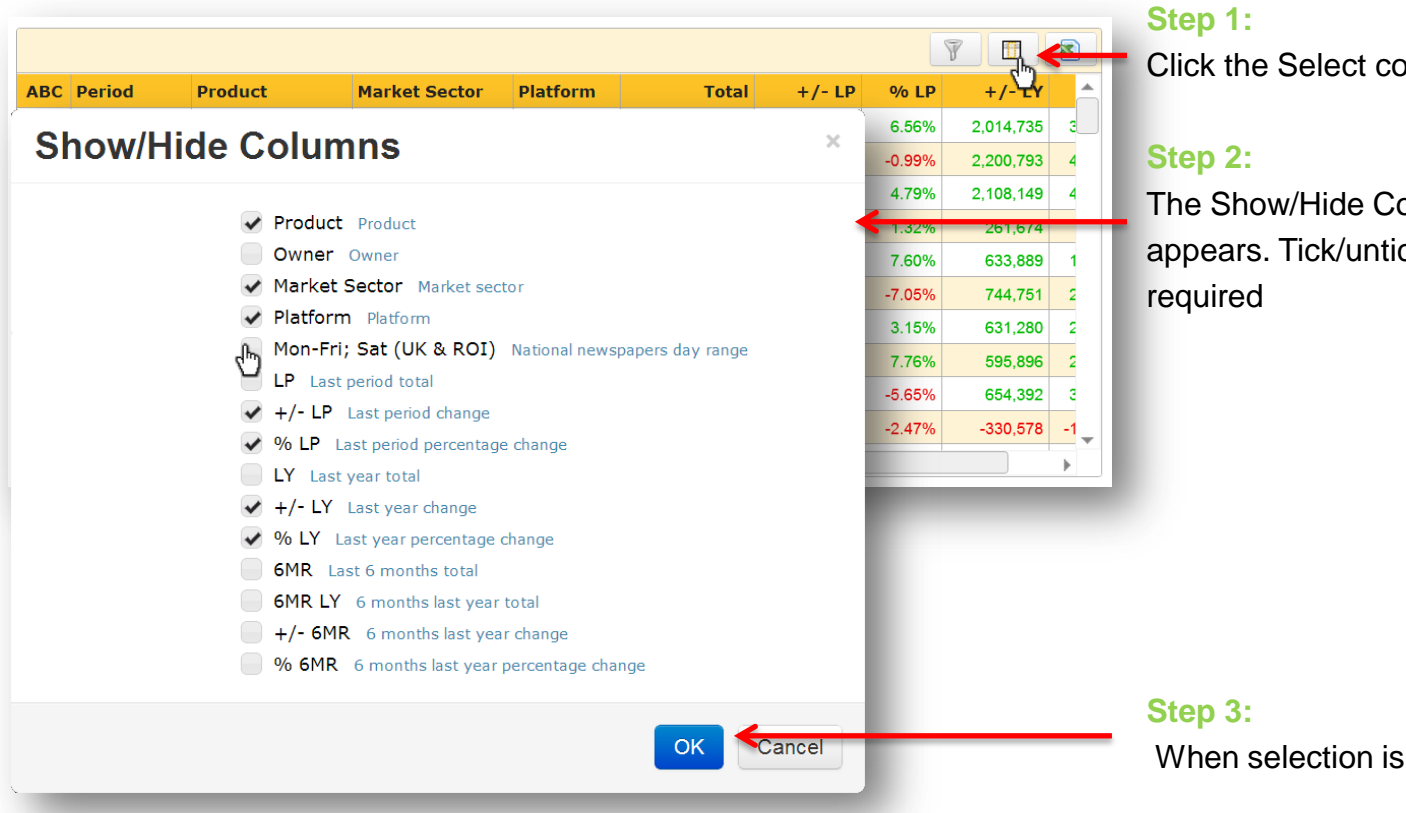

Click the Select columns icon

The Show/Hide Columns menu appears. Tick/untick the columns

When selection is complete click OK

### **T** Filtering

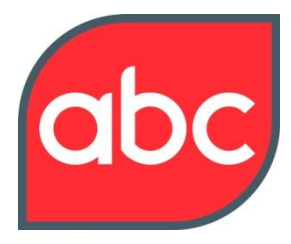

<span id="page-12-0"></span>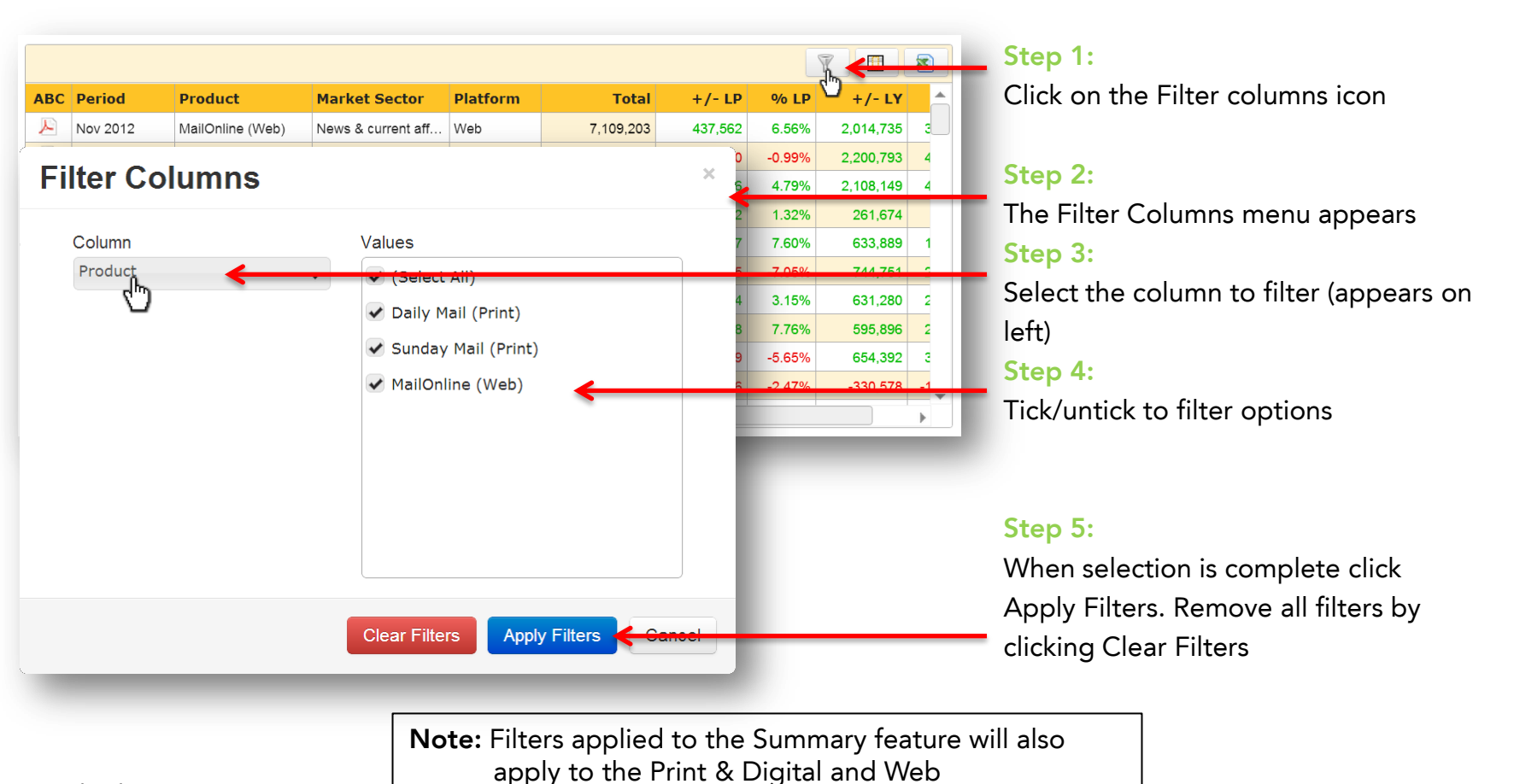

# Last 3 months **ED** Changing Dates

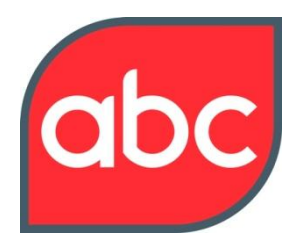

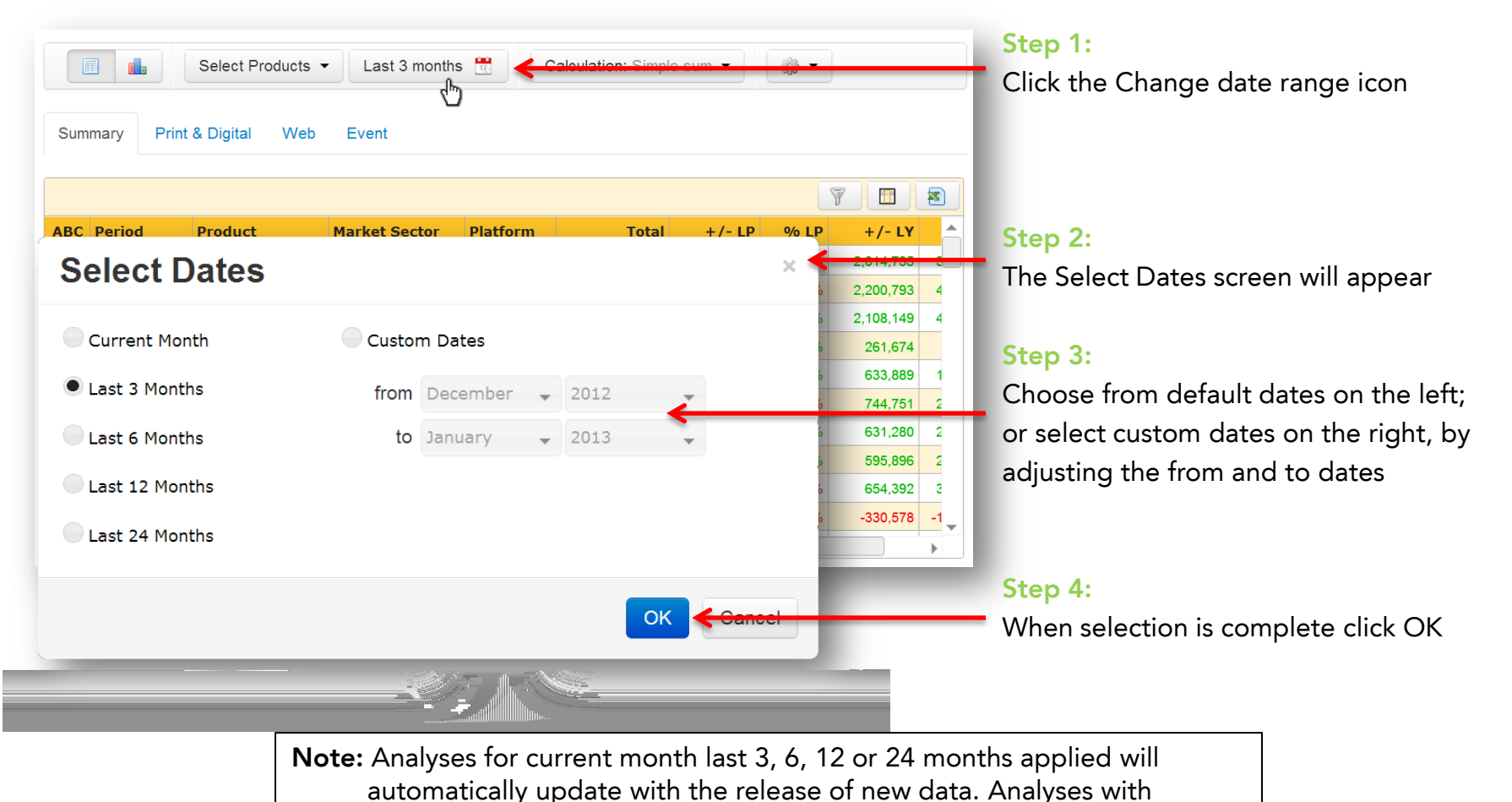

<span id="page-13-0"></span>custom dates applied **will not be updated** with the release of new data.

#### Platform © Drag and Drop

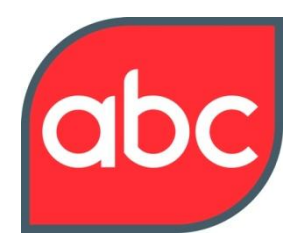

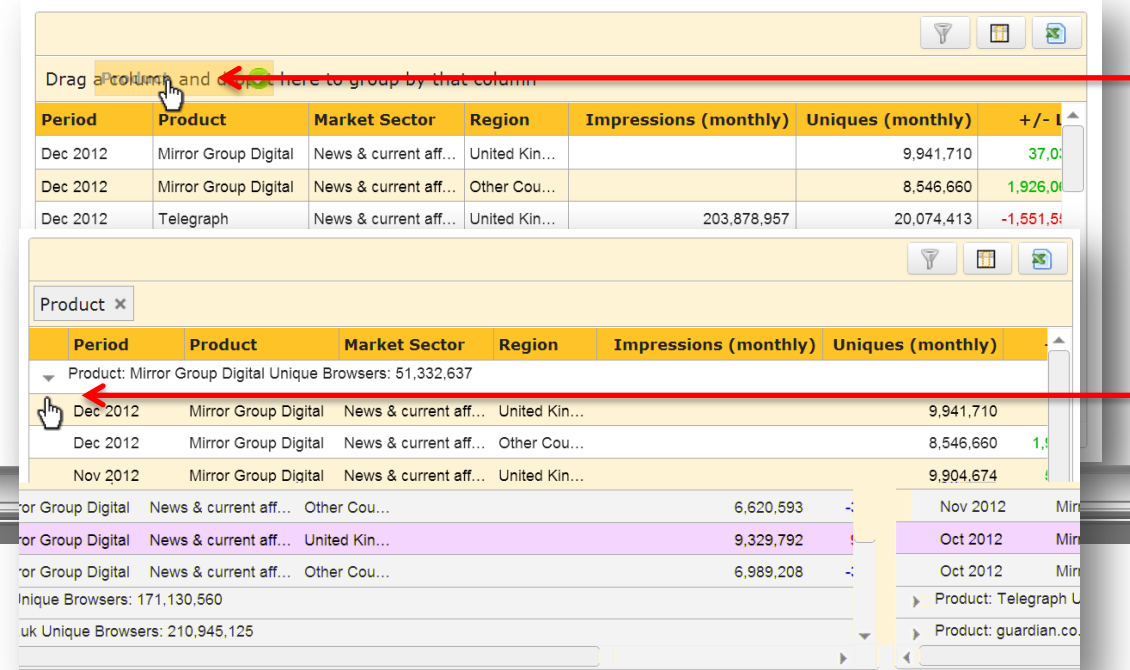

#### **Step 1:**

Click on a column header and hold down left-click

#### **Step 2:**

Continue to hold down and move the cursor above table and release

#### **Step 3:**

Click on the arrow to expand a section

<span id="page-14-0"></span>**Note:** Drag and drop feature only available in Print & Digital, Web or Event. Add more columns to your drag and drop to increase your analysis. Analysis is hierarchical based on order of columns dropped

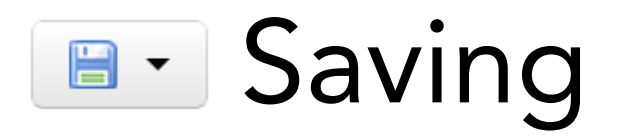

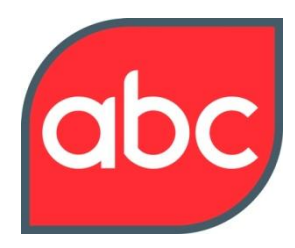

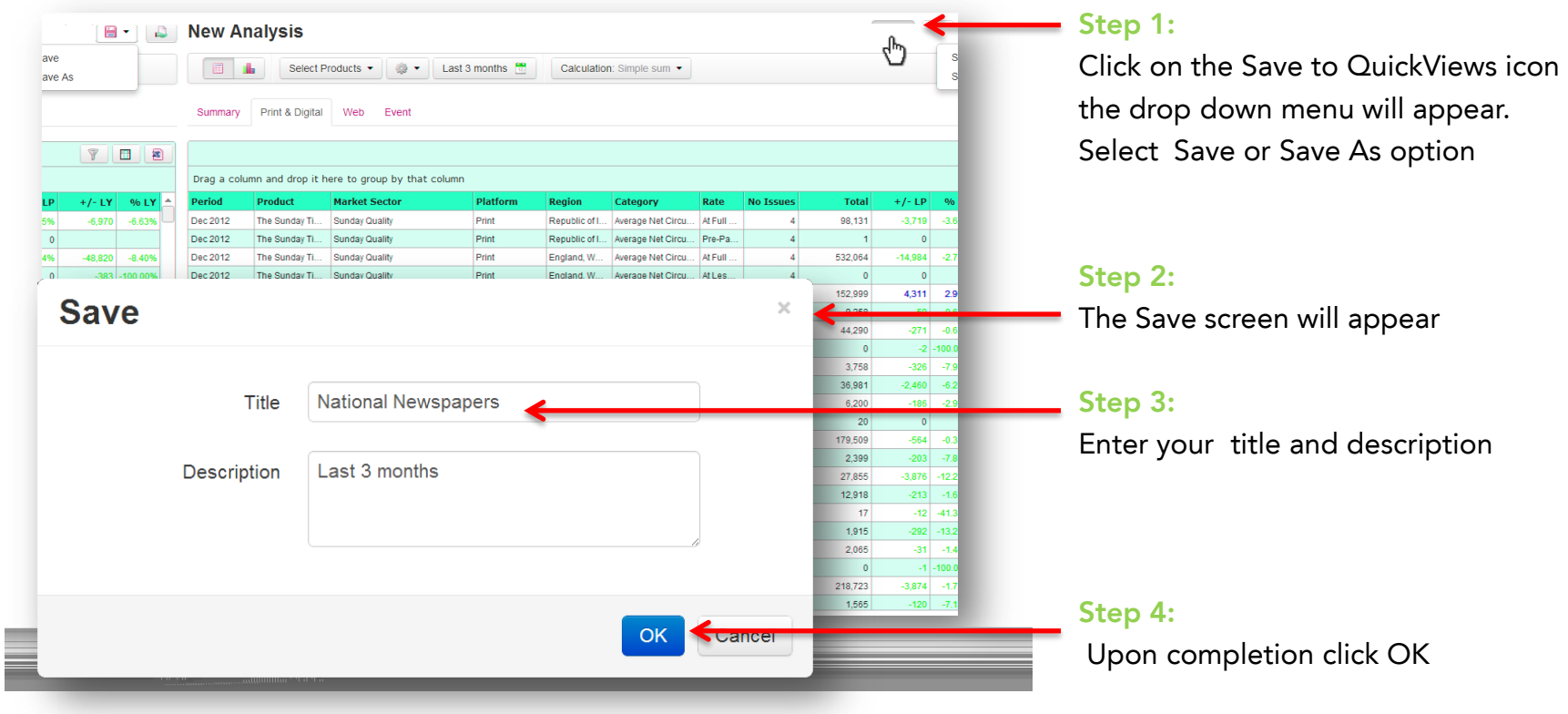

<span id="page-15-0"></span>**Note:** Saved QuickViews saves the parameters of analysis not the data. As daily data updates are released the saved QuickViews are automatically updated.

#### <span id="page-16-0"></span>30/01/2013 17 **Note:** Your QuickViews must be **saved** before you share them. QuickViews can only be shared with other QuickView users

#### **Step 1: National Newspapers**  $\mathbf{B}$ Select Products v Last 3 months  $\frac{1}{10}$ Calculation: Simple sum -- ∰ Print & Digital Web Event Summary **Step 2: Share**  $\times$ 网 Share **National Newspapers Step 3:** 710 Enter email addresses of the people you To .660  $-1,!$ want to share this QuickView with 593 .792 Separate multiple email addresses with a semicolon **Step 4: OK Uranice**l click OK

Click the Share QuickView icon

The Share screen will appear

Enter the registered email address of the ABC QuickView user/s you want to share your QuickView with, separated with a semicolon

When ready to share your QuickView

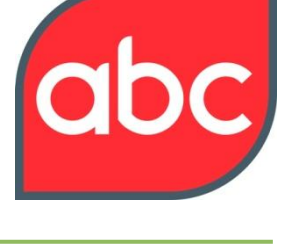

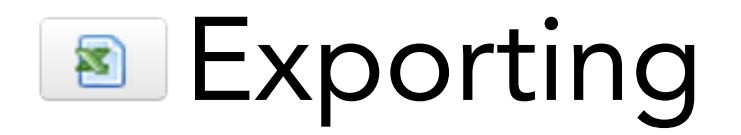

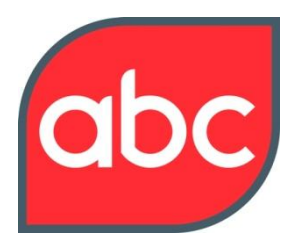

<span id="page-17-0"></span>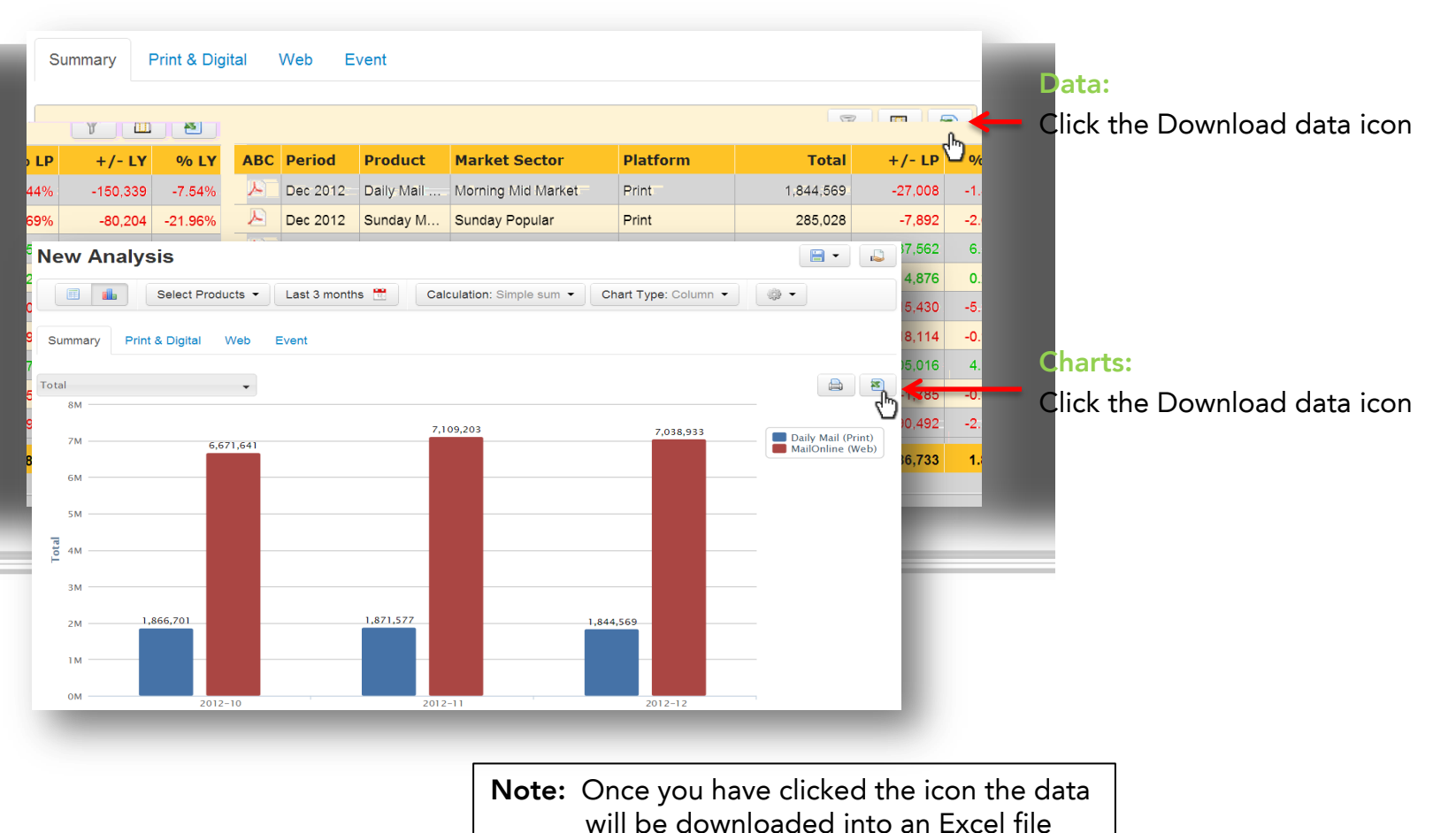

### Definitions

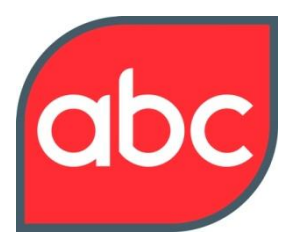

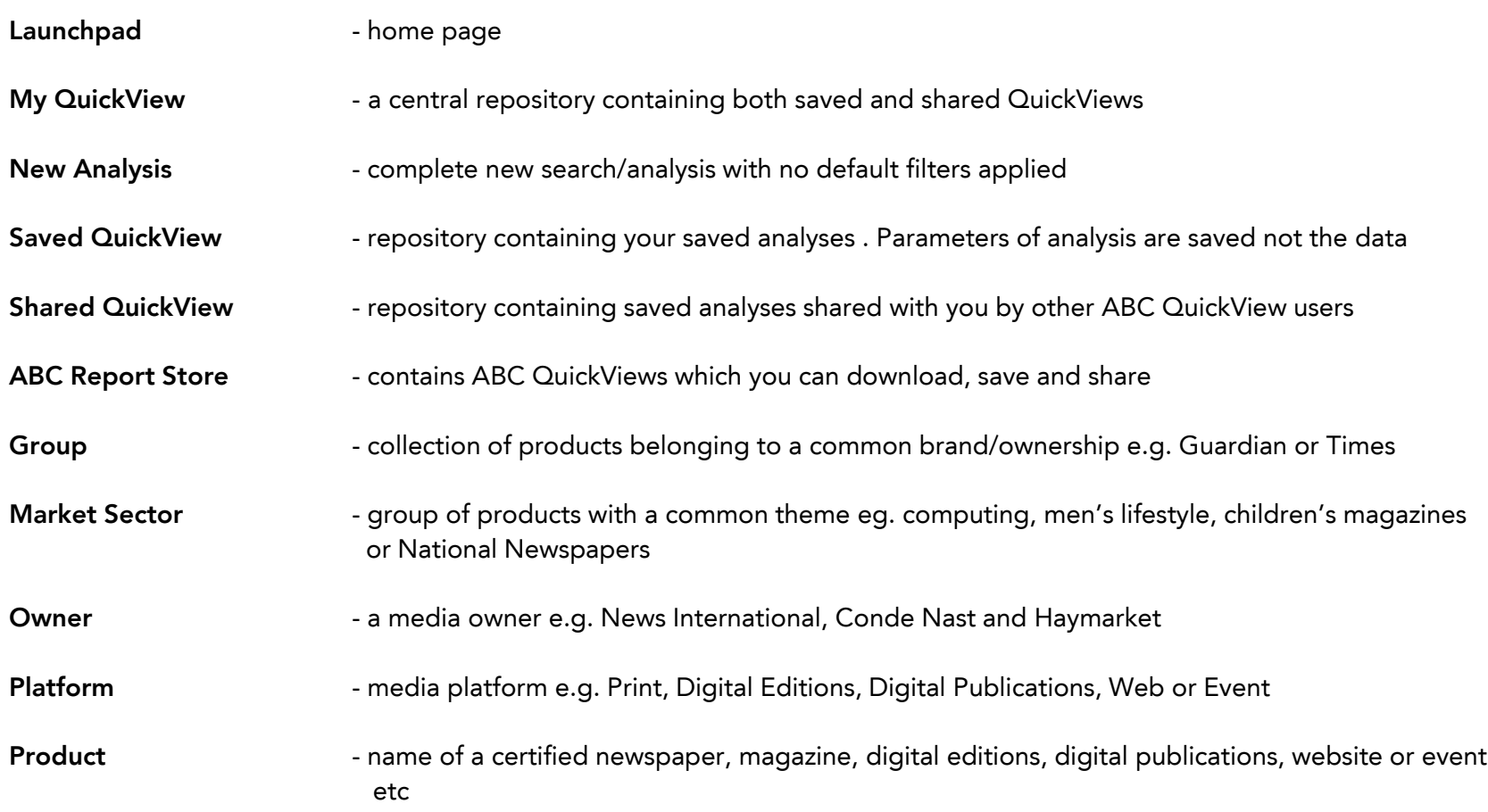

#### Definitions

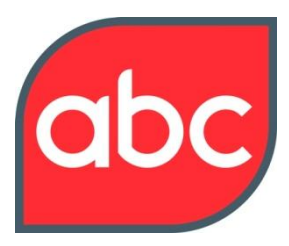

Main Navigation

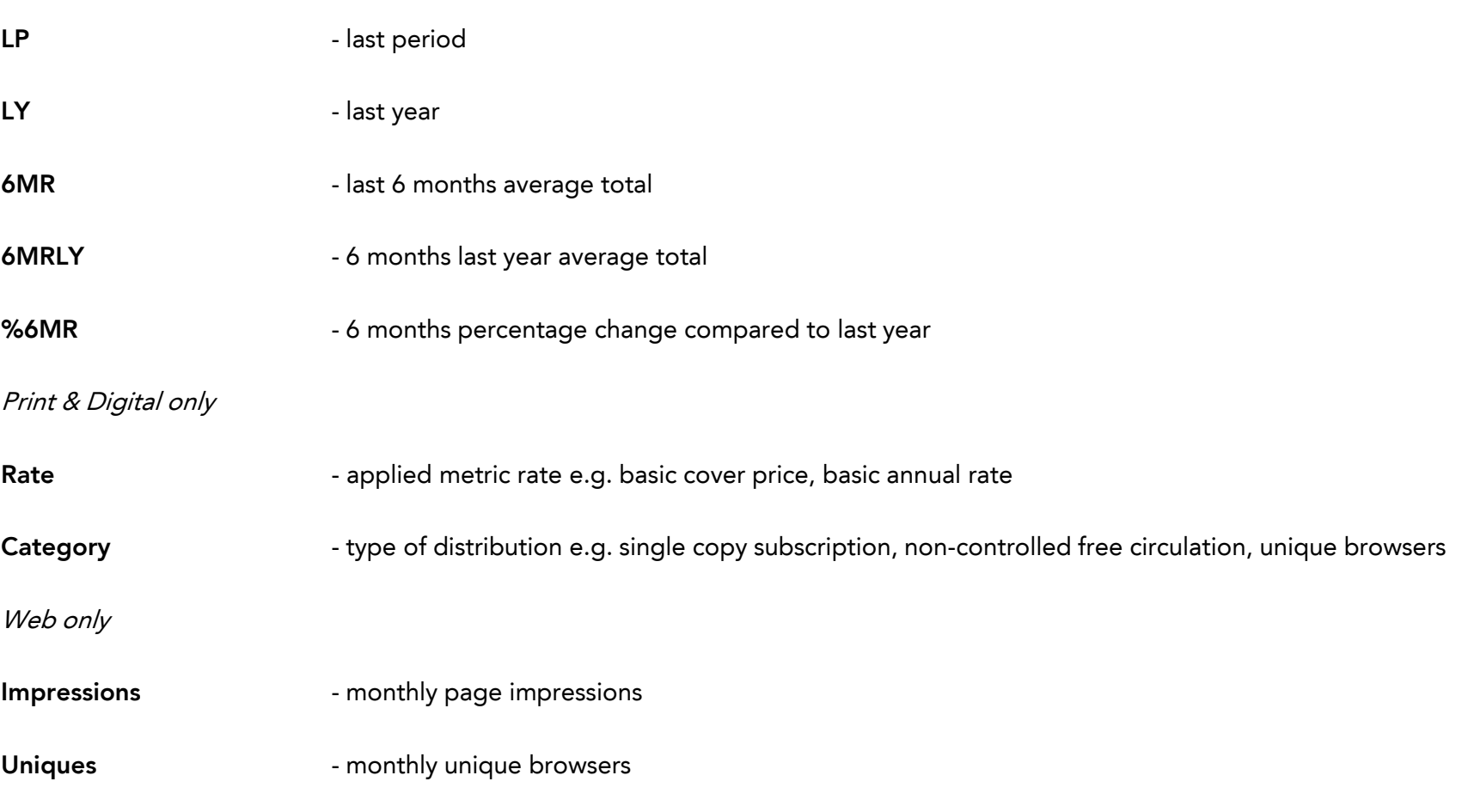

### Definitions

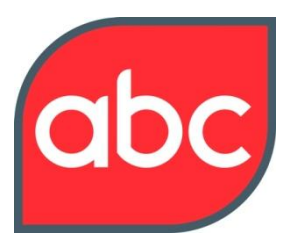

Chart Definitions

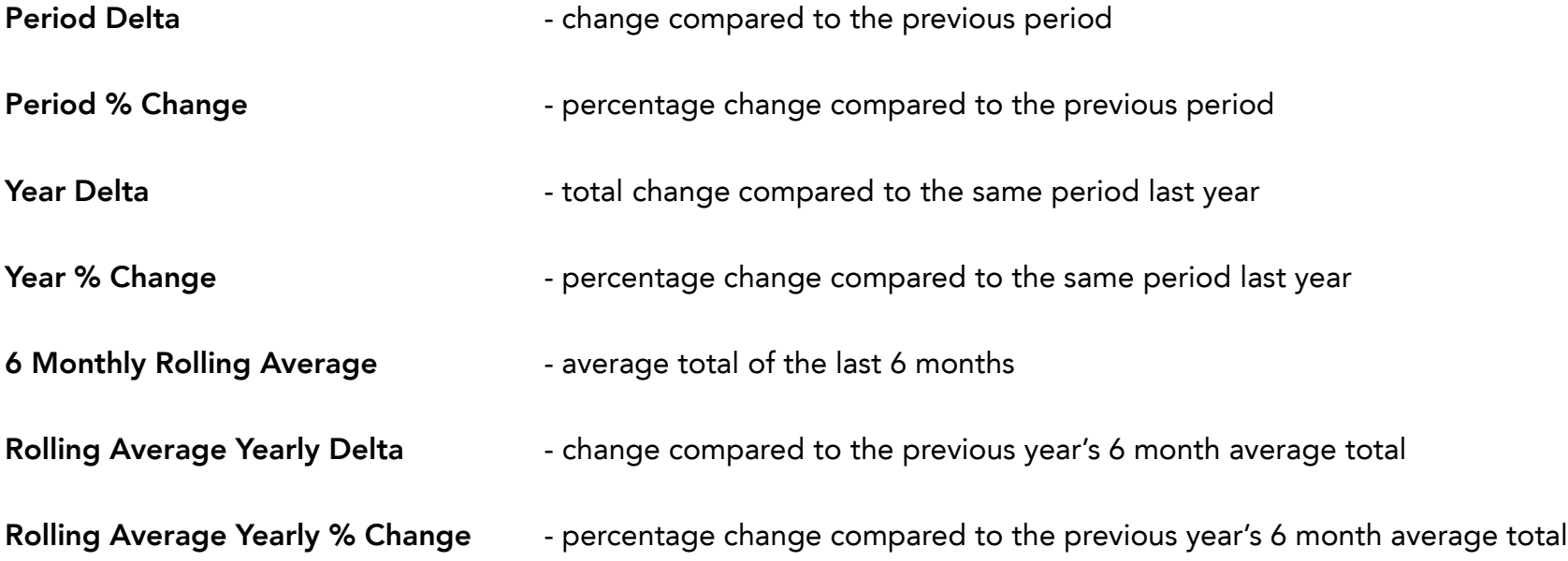

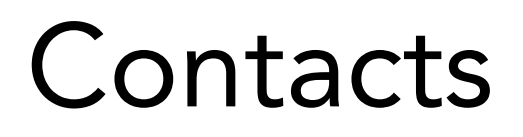

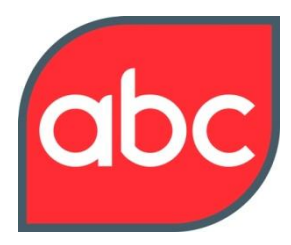

Have a question or need some help, contact us at

- Email: [abcpost@abc.org.uk](mailto:)
- Phone: +44 (0) 1442 200 736